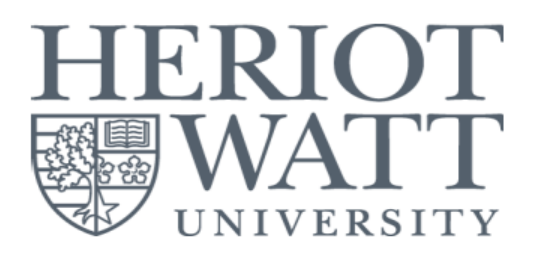

## **HERIOT-WATT UNIVERSITY ONLINE PAYMENTS USER GUIDE**

\*\*For Applicant only

• Click at the link https://my.hw.ac.uk/payments/faces/Start.jsp

## **User Guide Page Index**

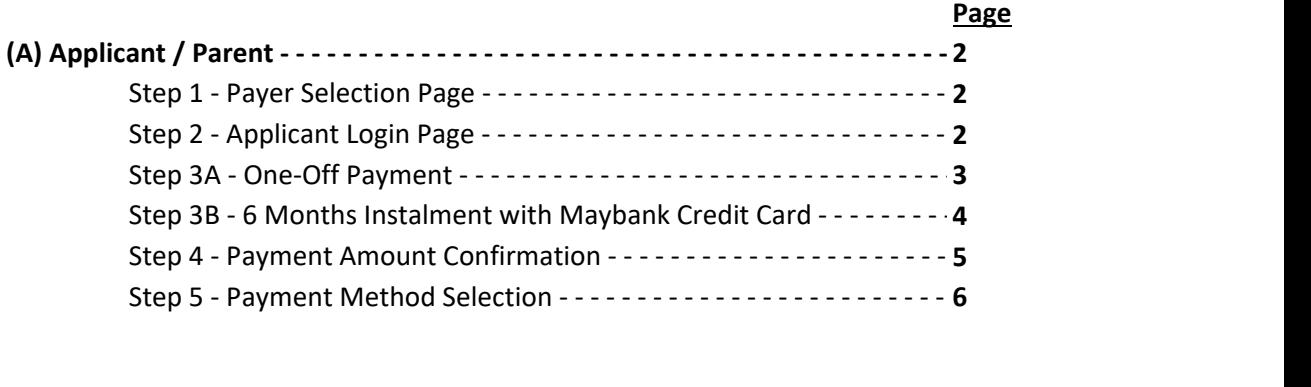

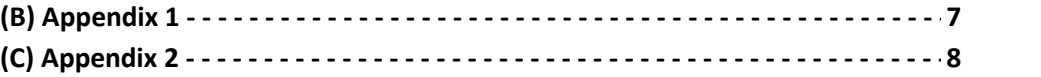

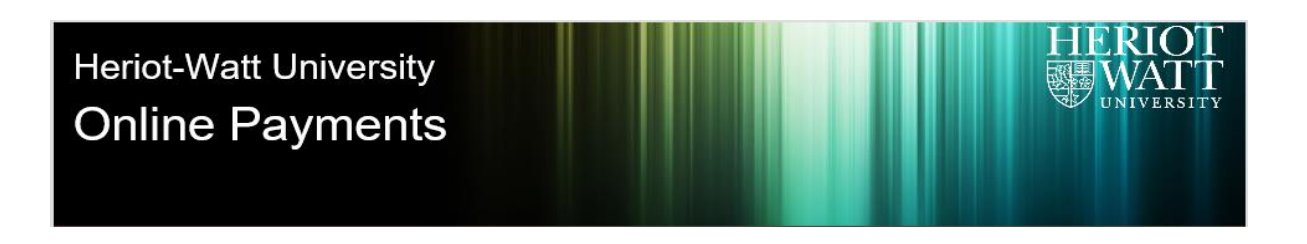

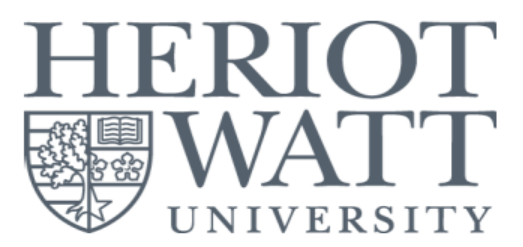

# **(A) Applicant / Parent**

## **Step 1 - Payer Selection Page**

- Select the "**Applicant**" criteria and tick to accept the T&C.
- Click on the "**Continue >>**" button to proceed to login page.
- Please click on the "**Help…**" button for more information and assistance.

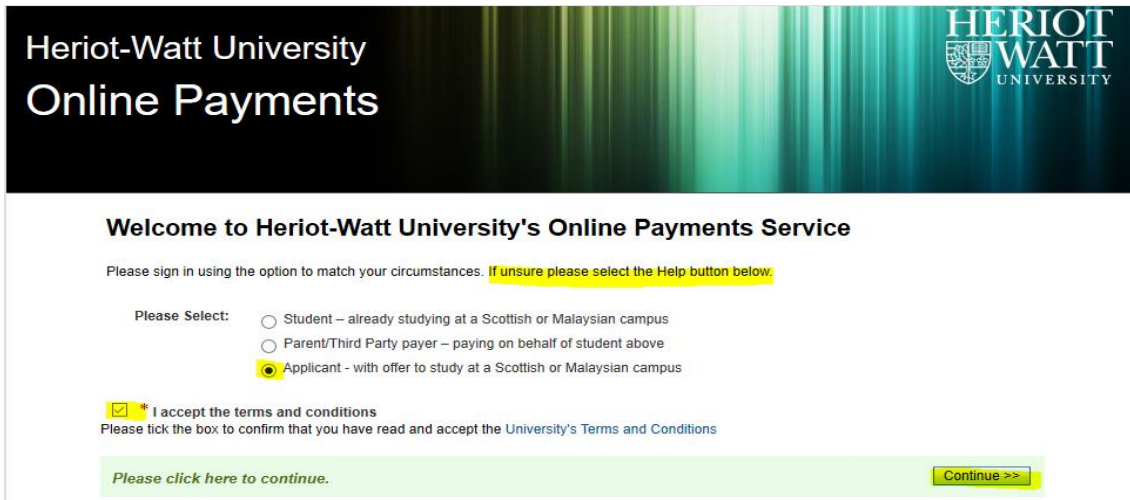

### **Step 2 - Applicant Login Page**

Please click here for help.

- Login using your HWU Person ID, Year of Entry, Qualification Code, and Location of Study.
- Please refer to **Appendix 1 & 2** for information
- Please click on the "**Help…**" button for more information and assistance.
- Click on the "**Continue >>**" button to proceed to applicant payment page.

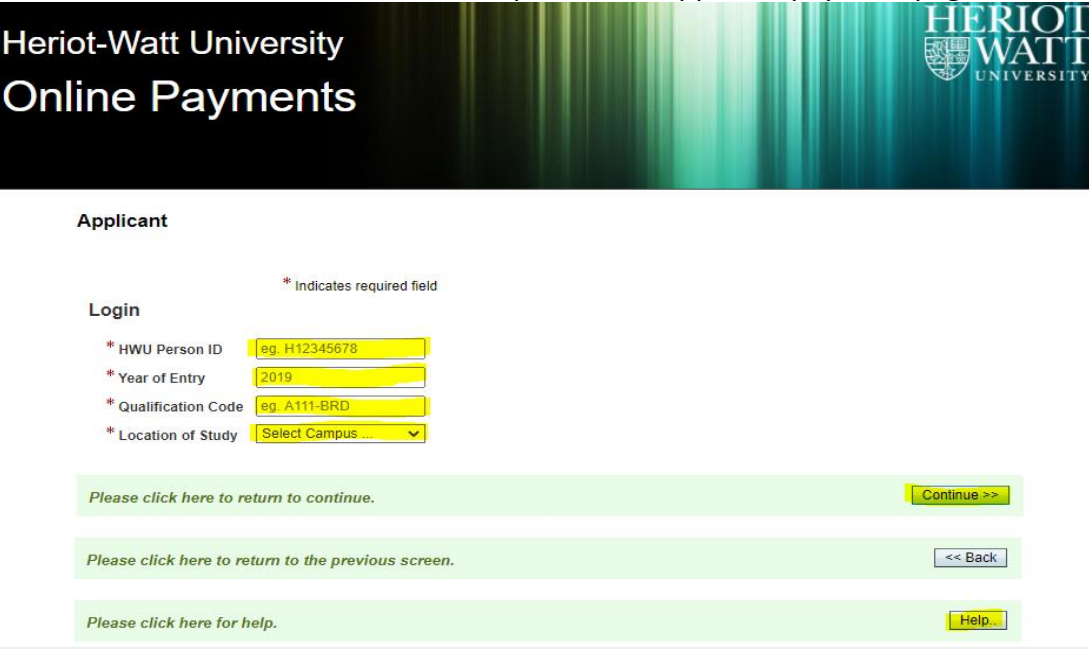

Help...

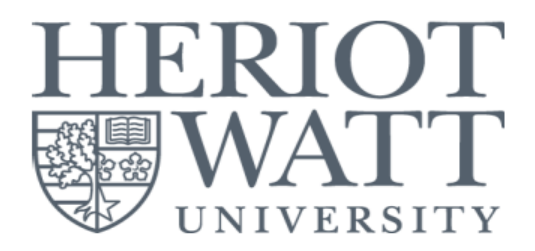

#### **Step 3A - One-Off Payment**

- Select the "**One-Off Payment**" and select the payment description that you wish to pay.
- Enter the amount you wish to pay and click on "**Pay MYR Invoices >>**".
- You may click on the **"Unselect All**" to untick the One-off Card Payment.
- Please click on the "**Help…**" button for more information and assistance.

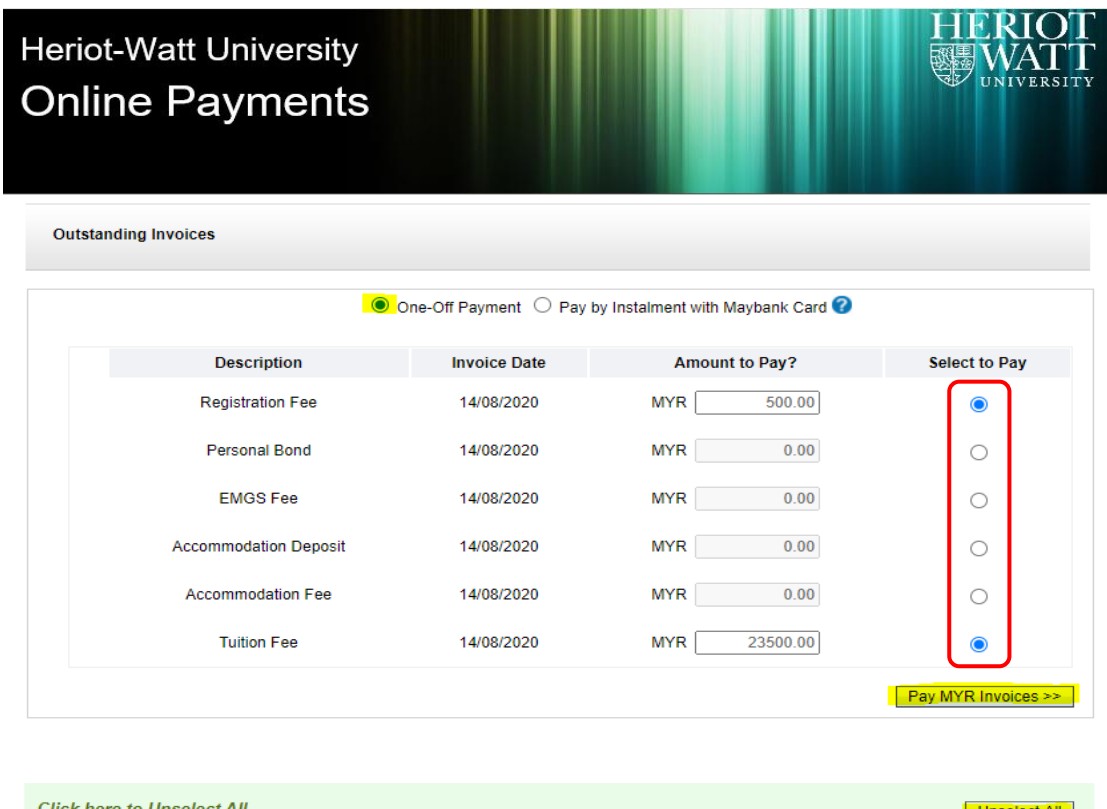

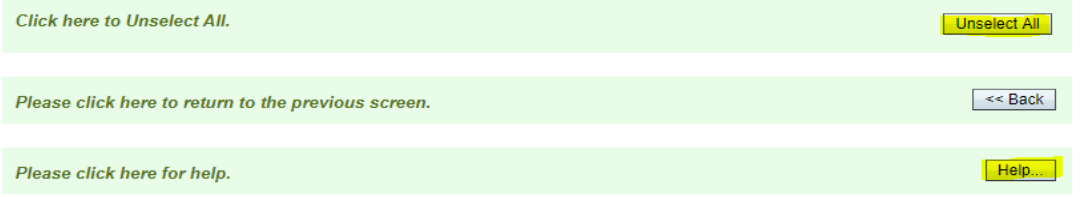

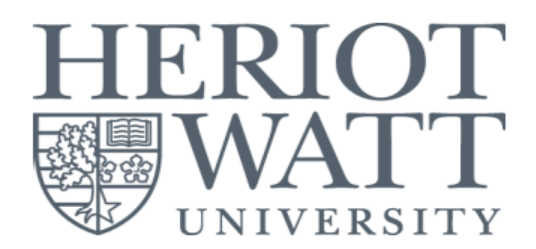

#### **Step 3B - 6 Months Instalment with Maybank Credit Card**

- This is a 6-months instalment option.
- The instalment is only applicable to credit card issued by Maybank in Malaysia.
- The minimum amount to sign up with this instalment option is MYR 15,000.
- Administration fee of MYR 200 will be charged for each successful instalment.
- Please click on the "**Help…**" or **"?"** button for more information and assistance.
- Enter the amount you wish to pay and click on "**Pay MYR Invoices >>**".

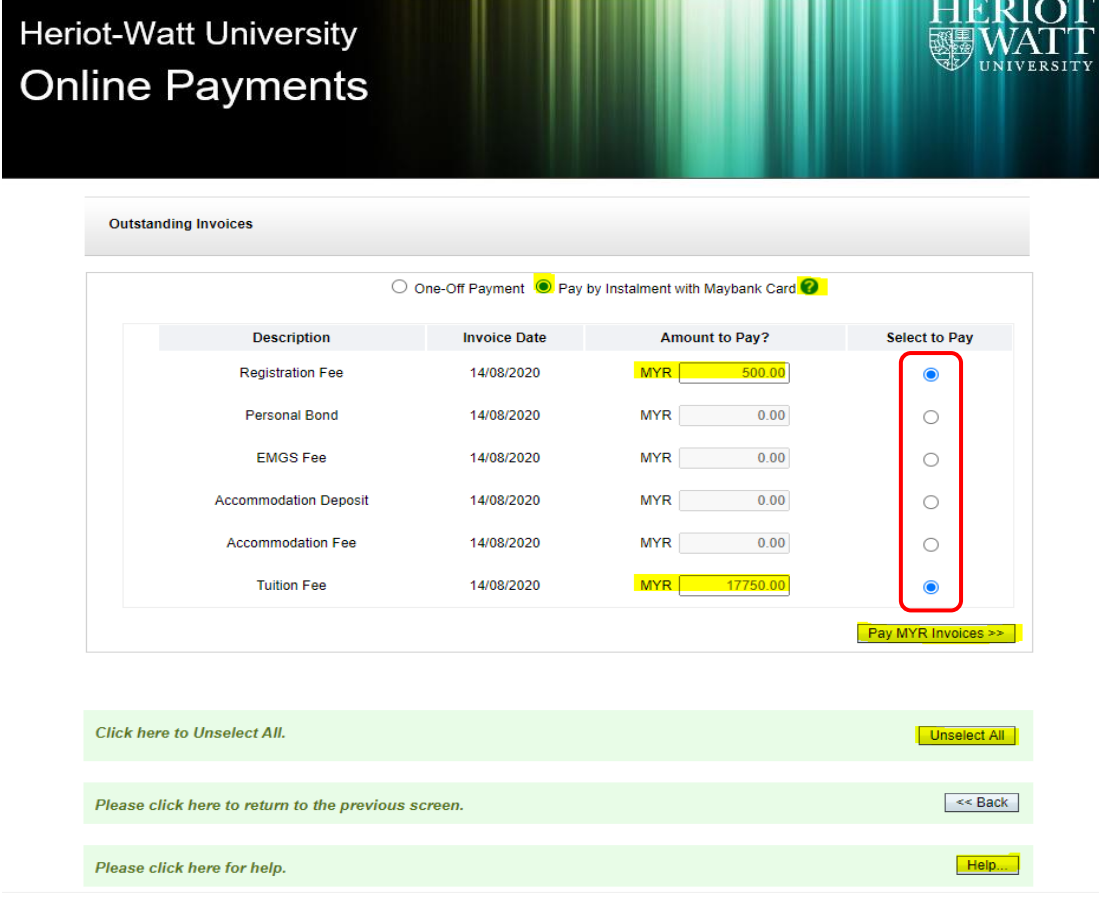

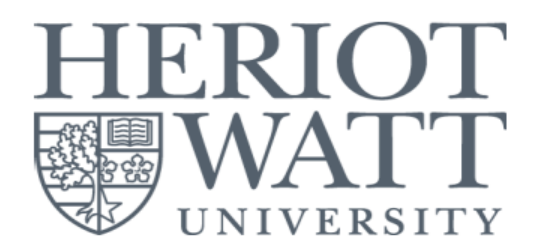

#### **Step 4 - Payment Amount Confirmation**

• At this "**Confirm Payment Screen**", please check and confirm the amount to be paid.

• Click on the "**Continue >>**" button to proceed to payment method selection.

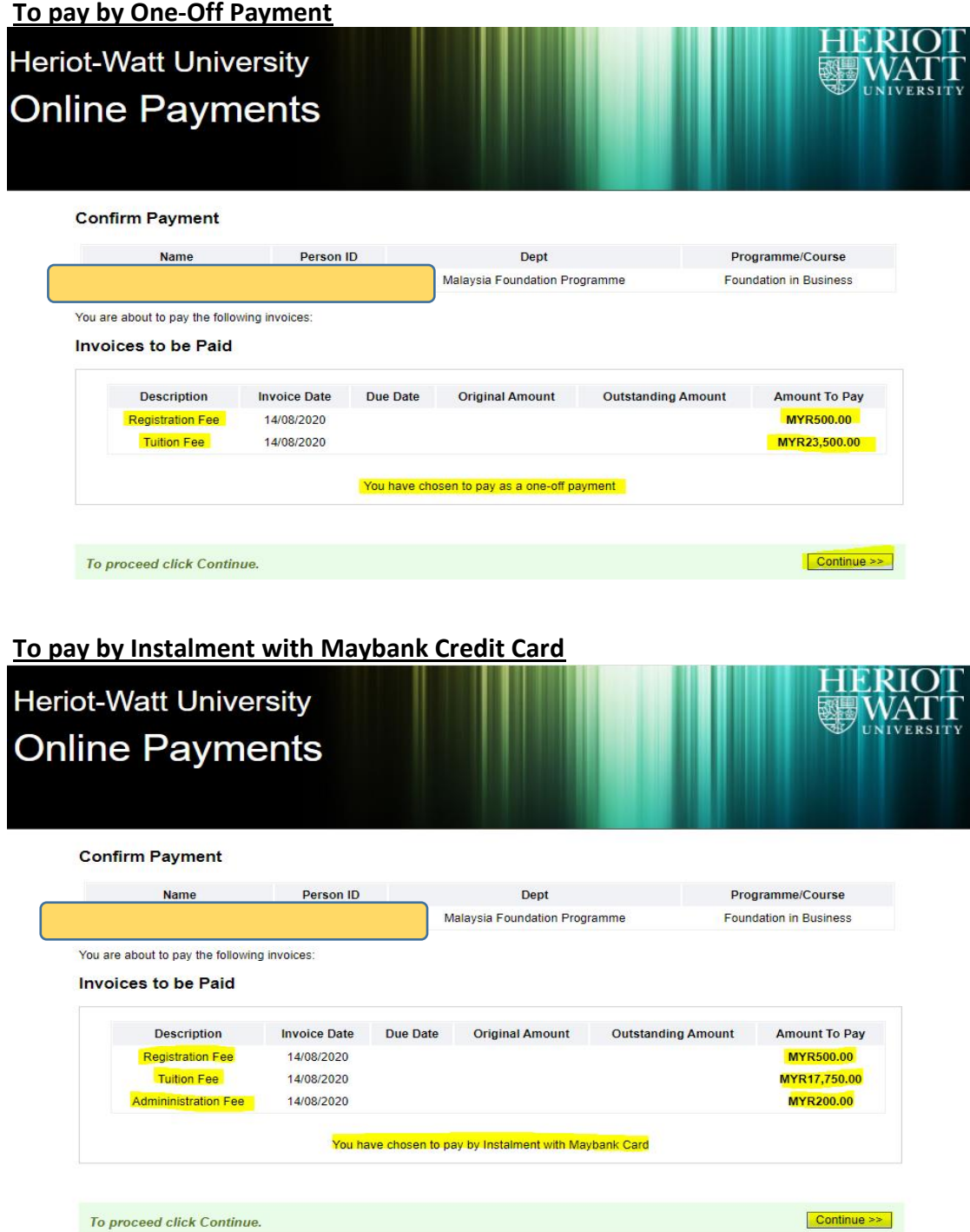

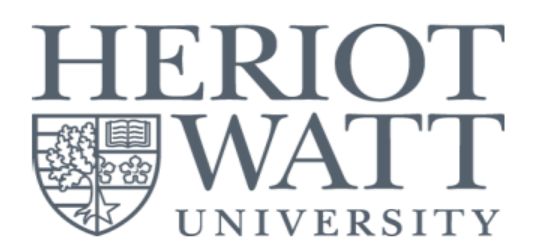

#### **Step 5 - Payment Method Selection**

- You can select to pay "**By Card**" or "**By Bank Transfer**".
- The 6 months instalment with Maybank credit card is defaulted to **"By Card"**.
- Clicking on either tile will direct you to a secured payment platform provided by our partner, Razer Merchant Services (Formerly known as MOLPay).
- You will be required to fill in payment detail to complete the online payment.
- A payment notification will be sent to your desired e-mail address if the payment is successful.

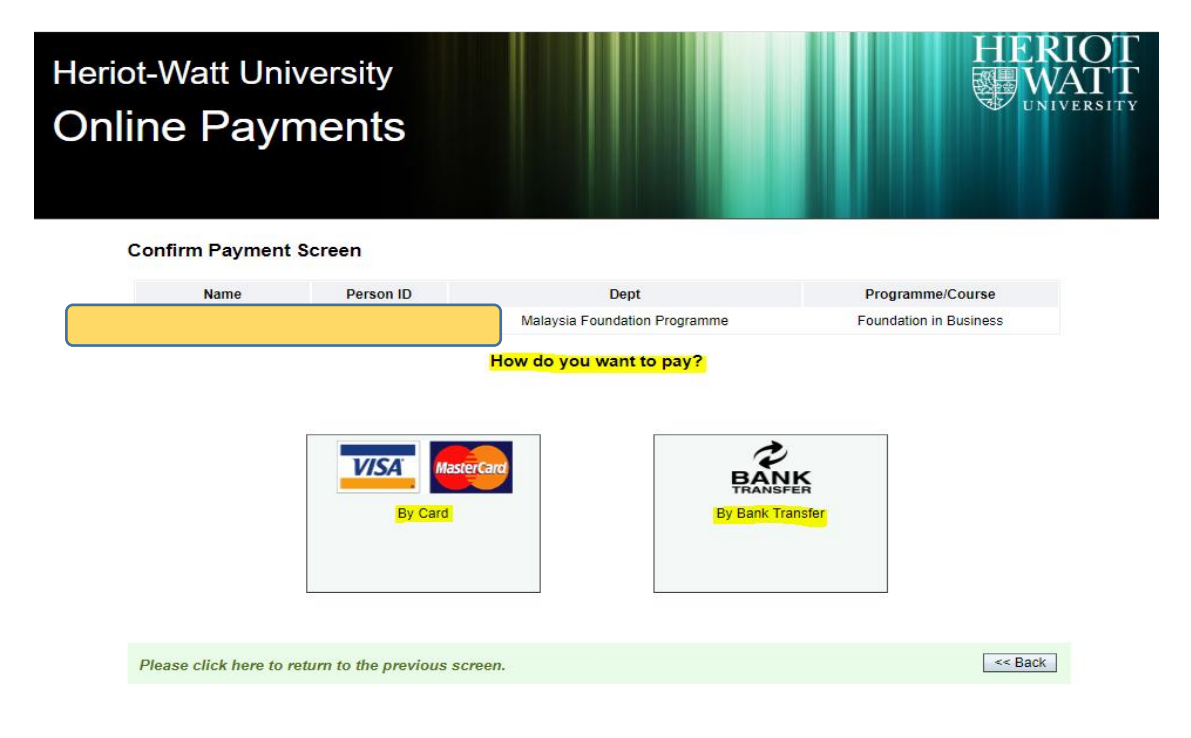

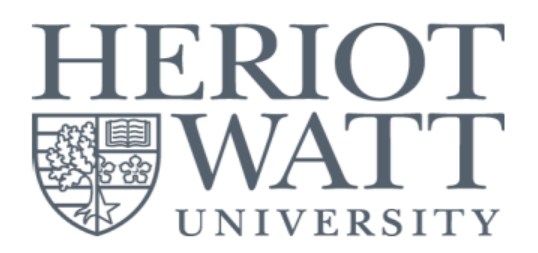

### **(B) Appendix 1 Applicant Login Criteria**

HWU Person ID

• This is a unique ID which will be provided by our Education Consultant.

Year of Entry

- This is the year in which you will begin studying at Heriot-Watt University Malaysia.
- Example 1 If you are joining September 2020 intake, then it would be 2020.
- Example 2 If you are joining January 2021 intake, then it would be 2021.
- Example 3 If you are joining April 2021 intake, then it would be 2021.

Location of Study

• This is the campus location you choose to study.

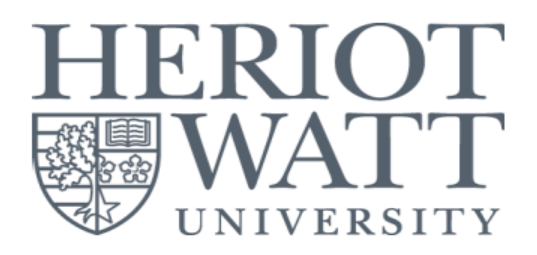

## **(C) Appendix 2 Applicant Login Criteria**

Qualification Code

- This is a 8-digits code which can be found in your offer letter.
- This is a unique code for the programme you have chosen to study.

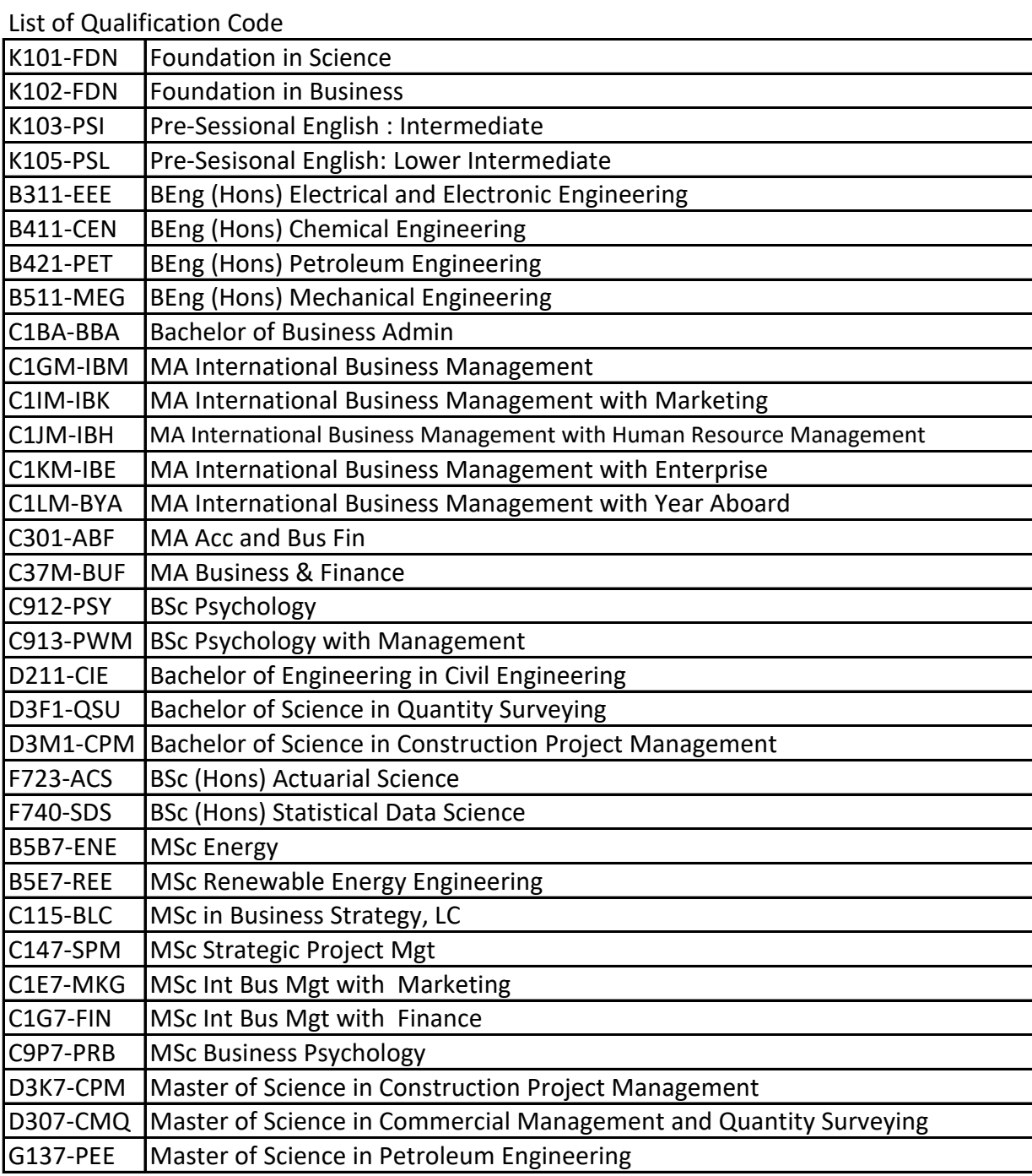